### **Customer Portal FAQ'S**

- **All the existing tenants who were previously making the payments online can directly login to their account by entering their registered email address and the password is their gate access code.**
- **All the new tenants can register into the Customer Portal to pay the bills online by following the below instructions.**

#### **1. How a new tenant can register in Customer Portal?**

■ Clic[k](https://portal.storagepro.com/) on the Customer Portal link

[https://portal.selfstoragemanager.com/sonomaselfstorage/account/l](https://portal.selfstoragemanager.com/sonomaselfstorage/account/login.aspx) [ogin.aspx](https://portal.selfstoragemanager.com/sonomaselfstorage/account/login.aspx)

■ Click on the button which says 'Click Here' to Sign up/Register

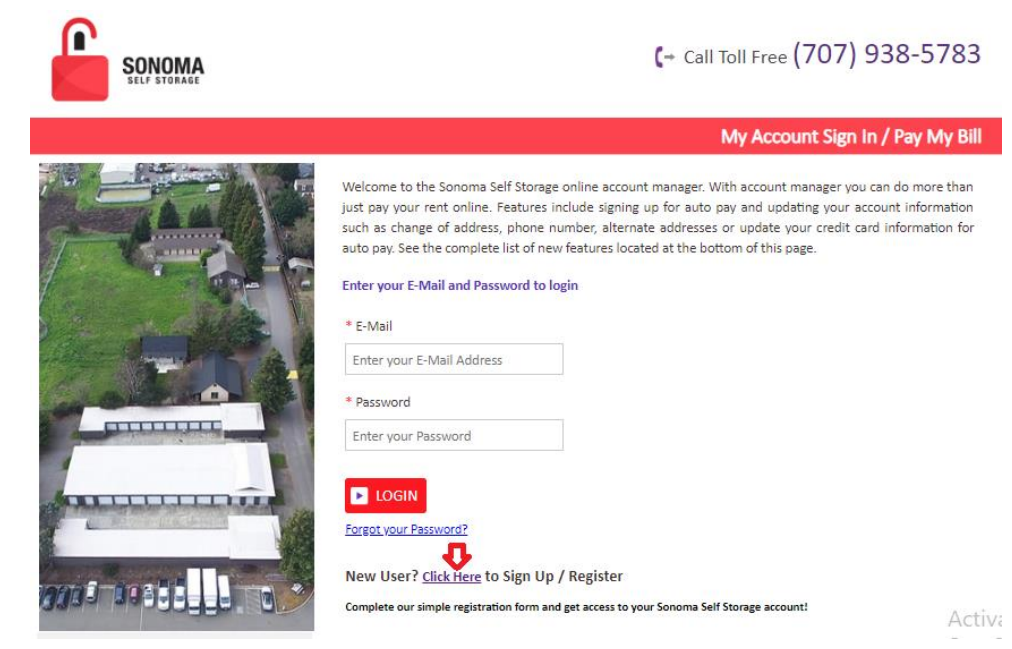

- Fill the form with First Name, Last Name, E-Mail, Confirm Email, Password, Confirm Password (Note: The email should be the one registered at the storage facility)
- Confirm Registration by selecting the Security Question, Enter your answer
- Enter the Verification Code and Click on Submit button

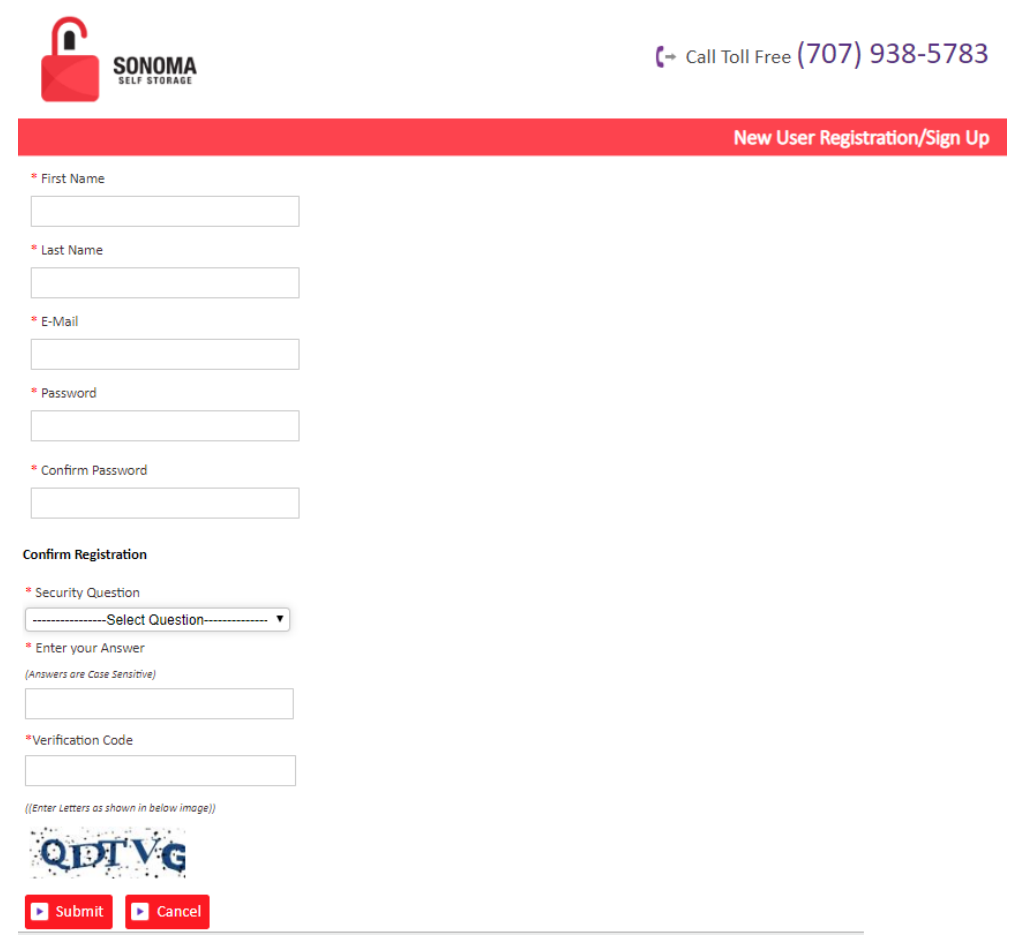

■ Once the registration is successful the customer can login to the account and then add their unit which is a one-time process.

## **2. How to 'Add a Unit'?**

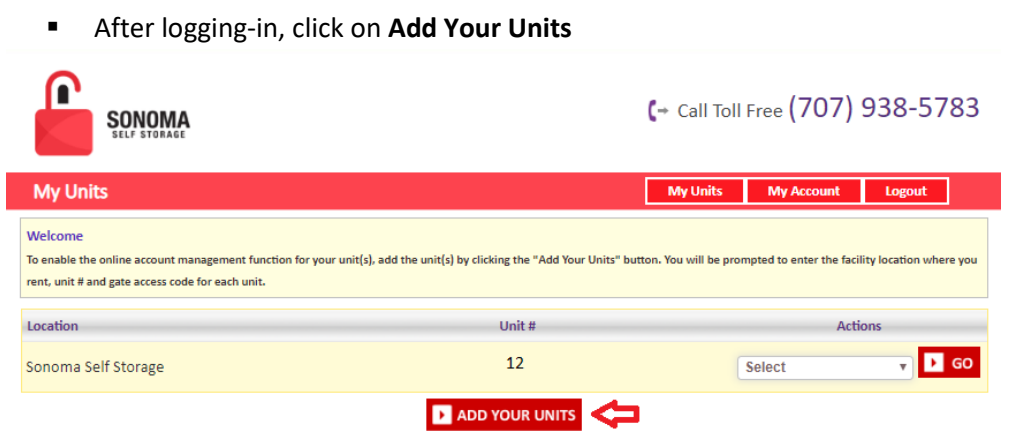

- Select the location from the dropdown, Enter the unit# and Gate Access Code
- Click on Submit button

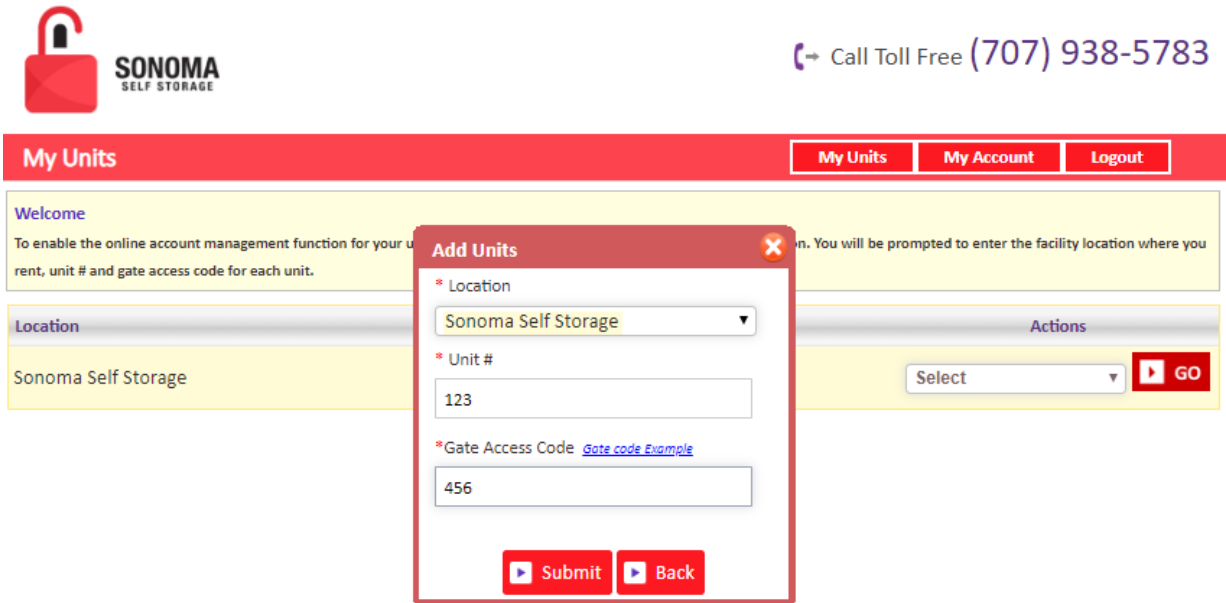

# **3. How to make a payment?**

- Click on the drop-down button
- Select "One Time Payment"
- Click on GO button

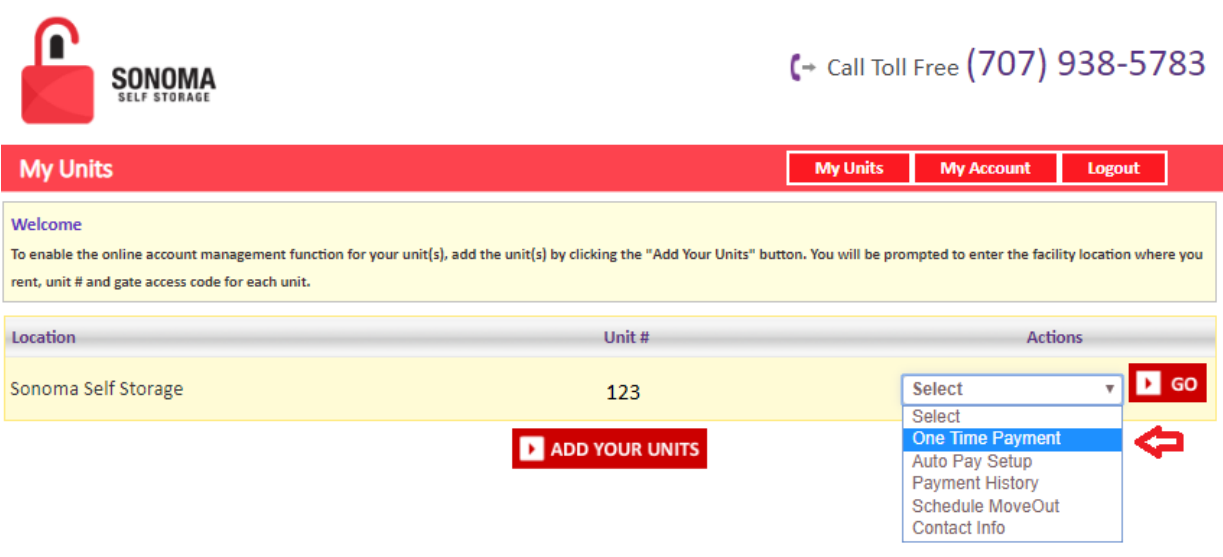

■ Enter Credit Card details

■ Click on Submit button

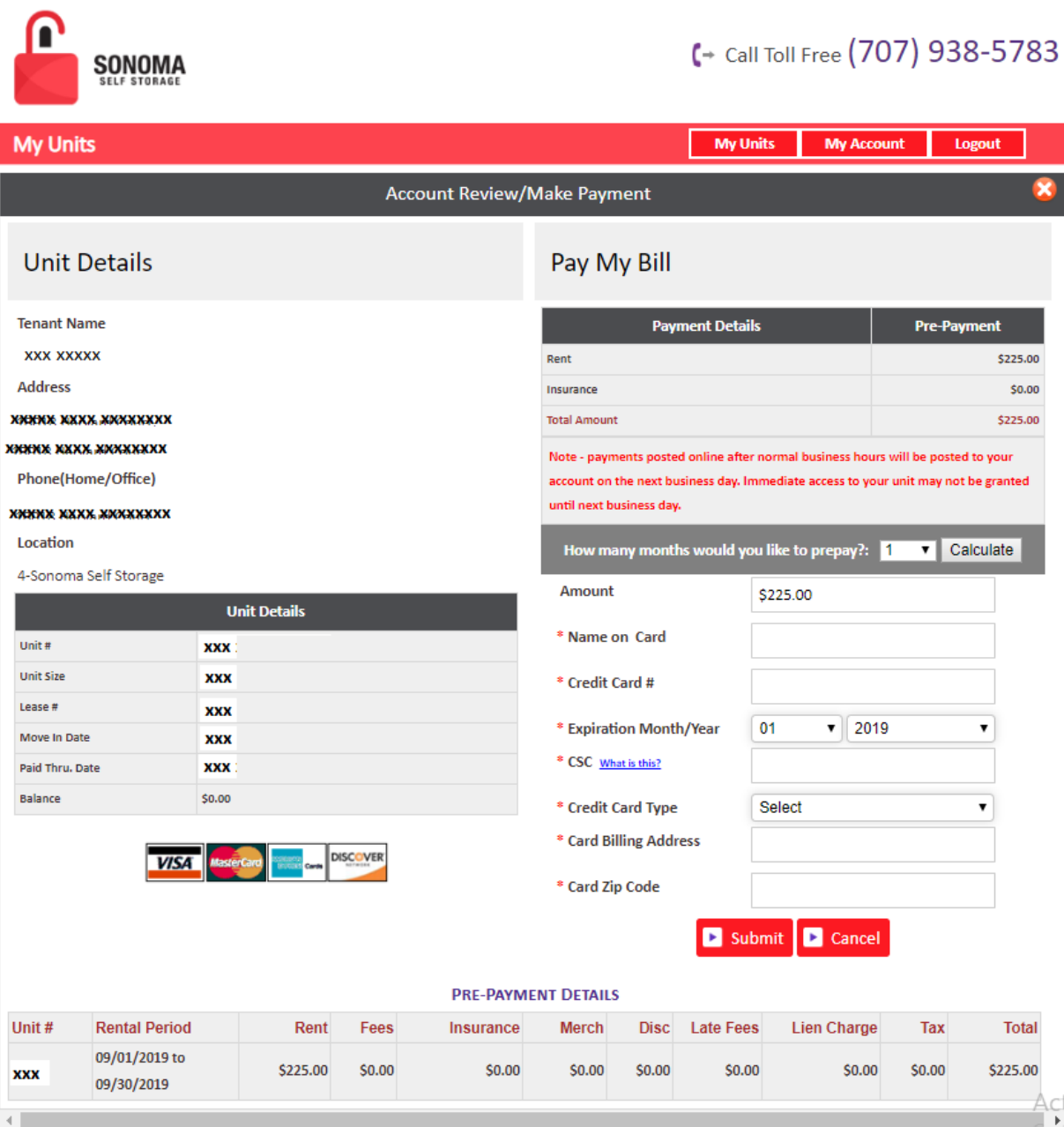

# **4. How to set up auto pay?**

- Click on the drop-down button
- Select "Auto Pay Setup"
- Click on GO button

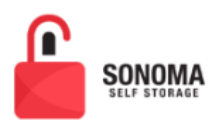

# C + Call Toll Free (707) 938-5783

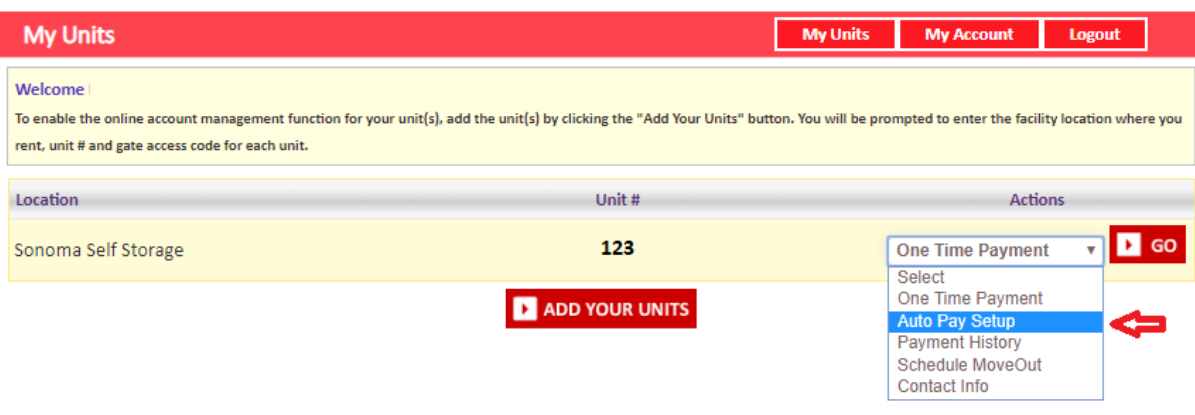

- Enable Auto Pay "Yes"
- Enter Credit Card Details, Billing Address and Zip Code
- Click on Submit button

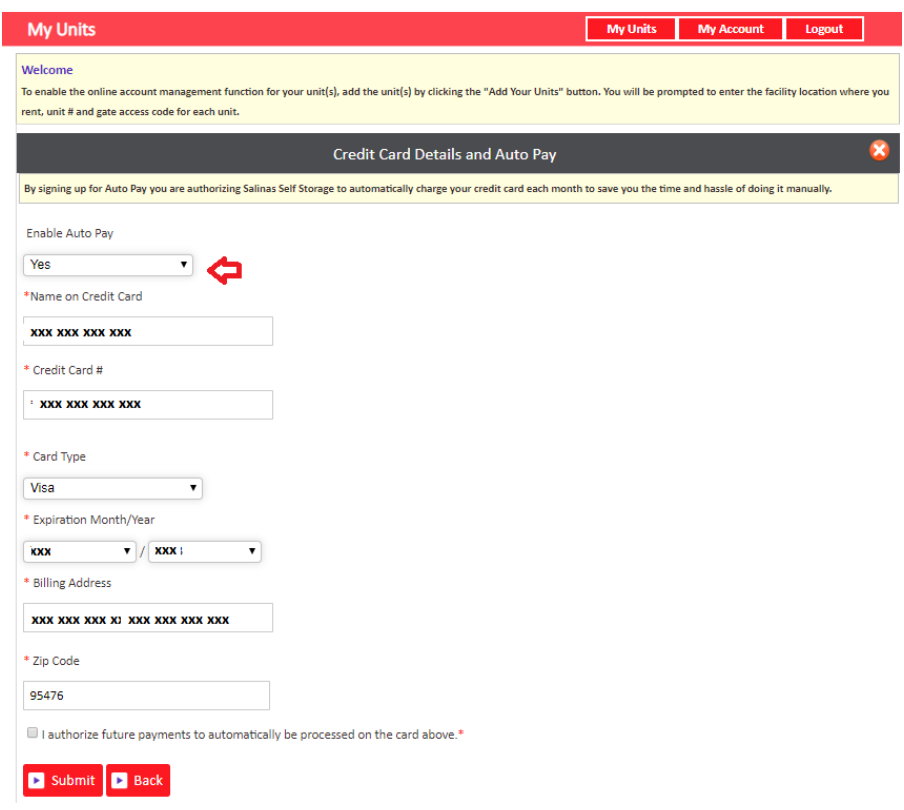

**5. How to view the ledger?** 

- Click on the drop-down button
- Select Payment History

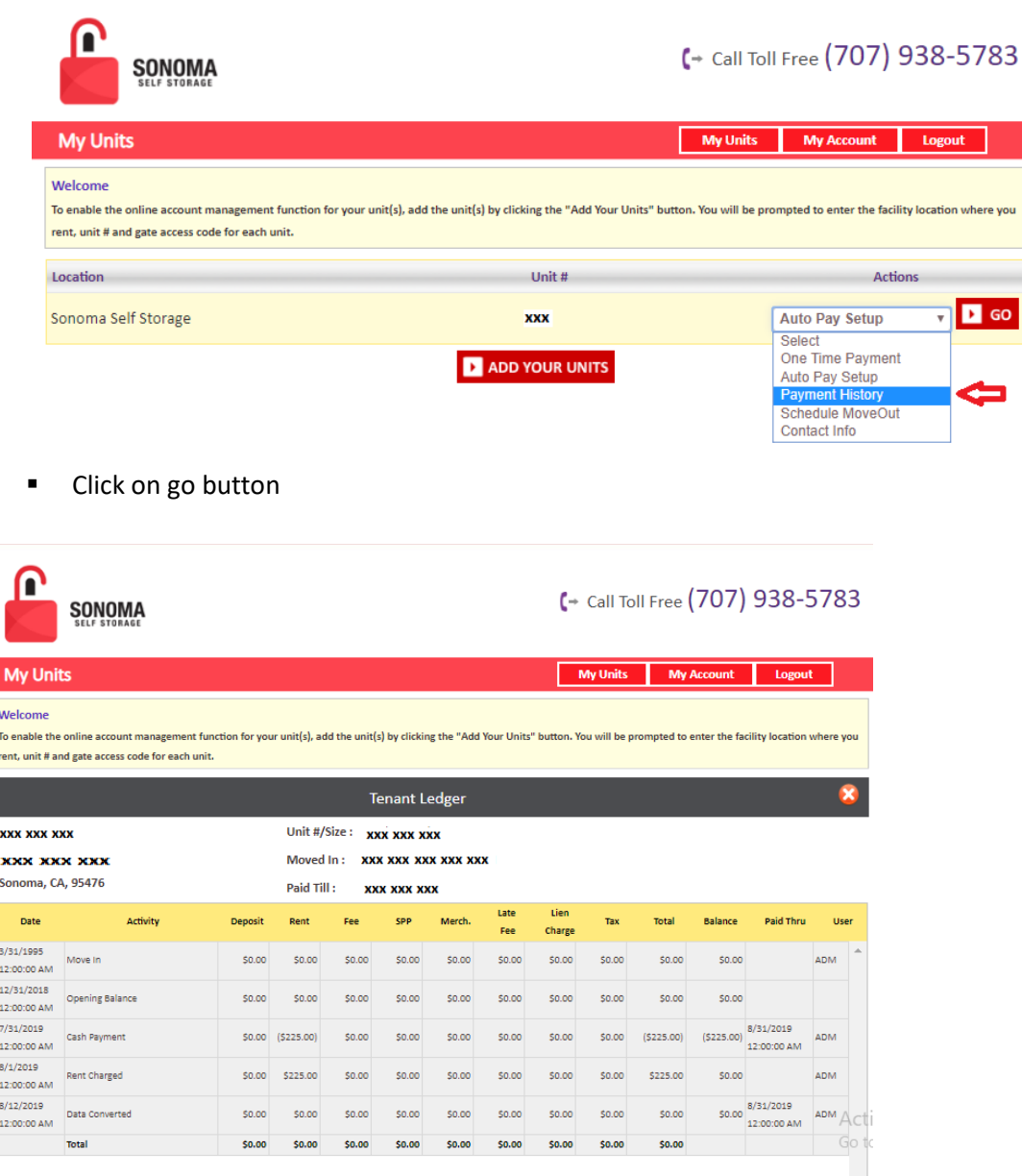

**How to 'Schedule a Move Out'?** 

- Click on drop down button
- Select Schedule Move Out
- Click on GO button

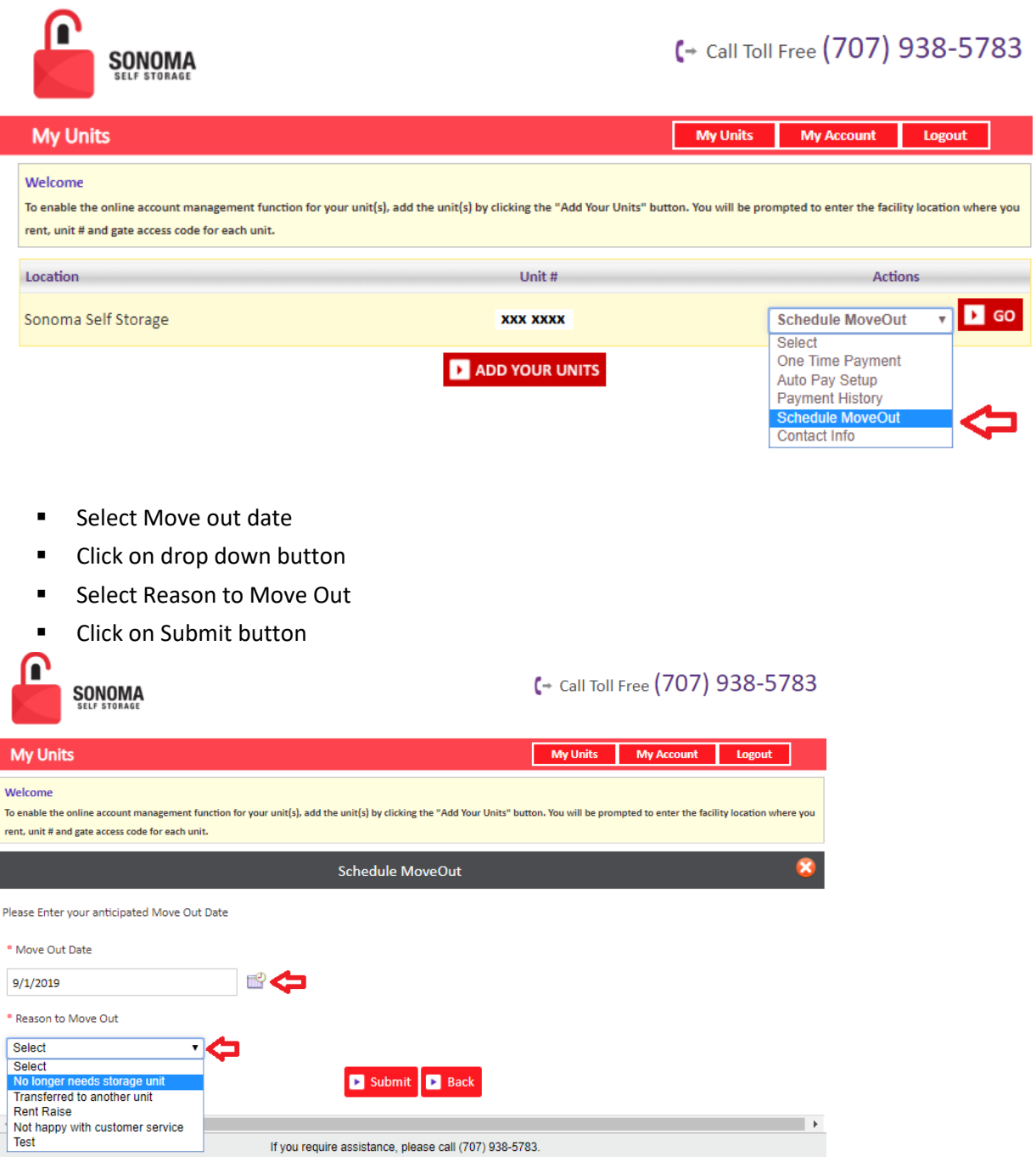

**How to Update Contact Info?** 

- Click on drop down button
- Select Contact Info

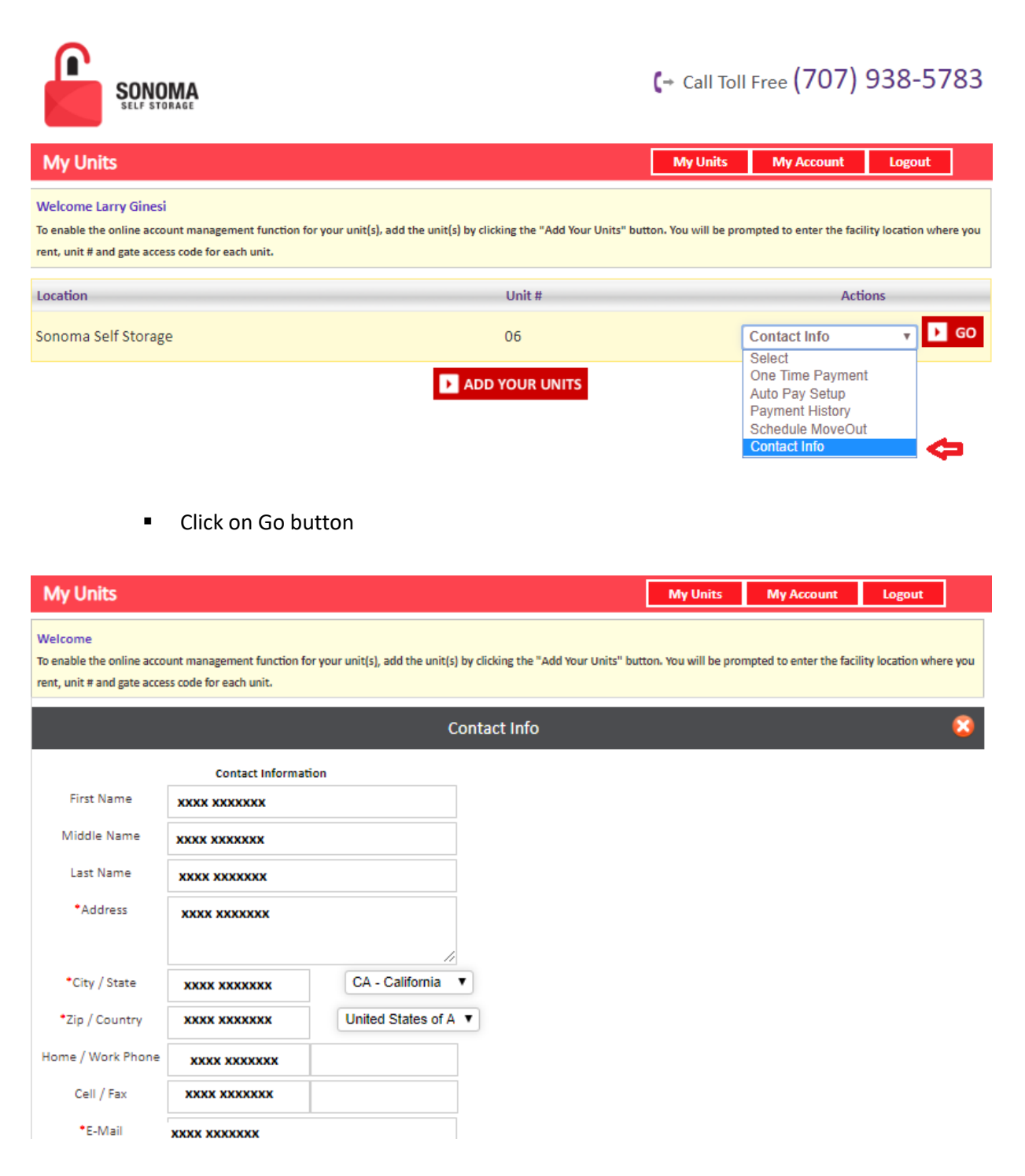

#### **How to reset the password?**

▪ Click on the hyper link 'Forgot Password?'

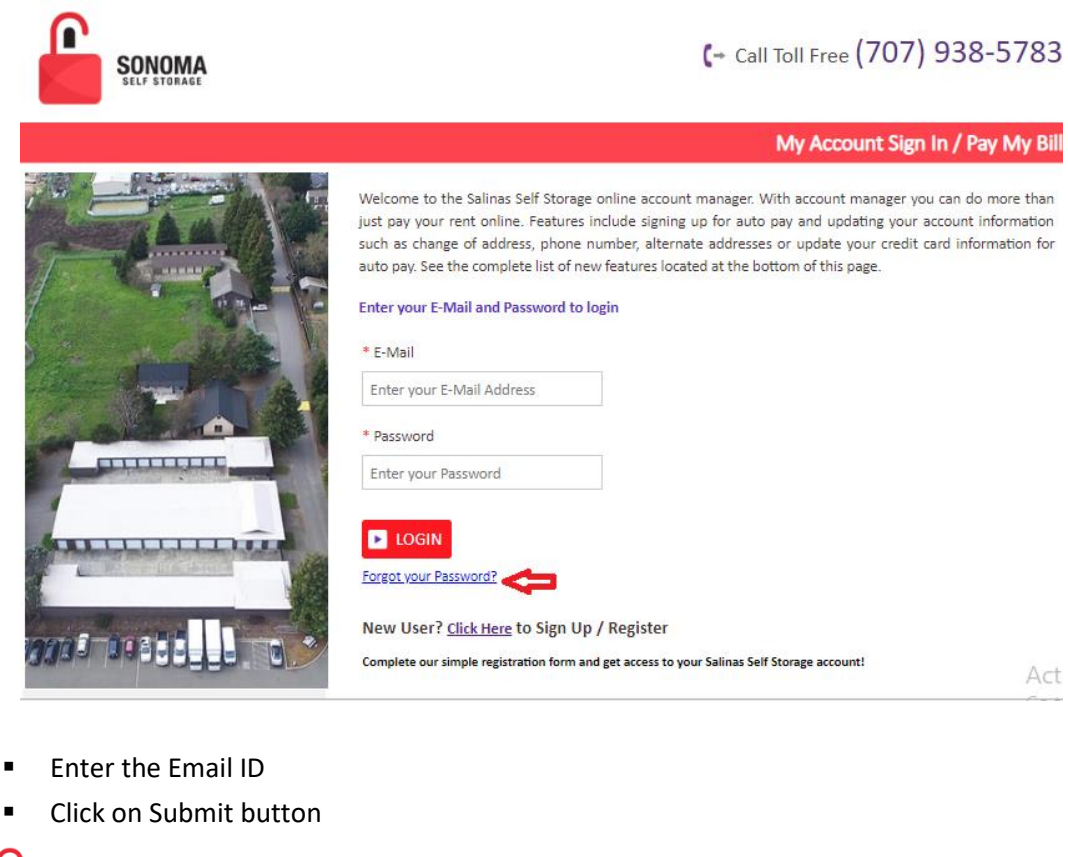

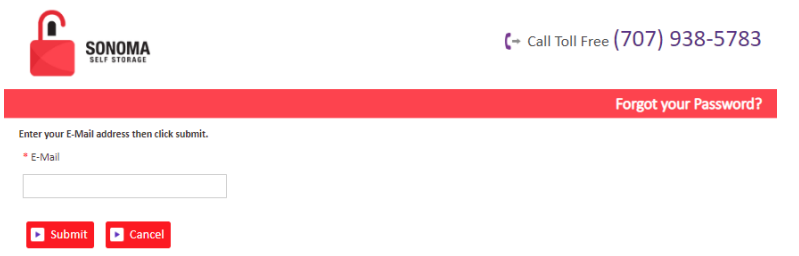

■ The new password will be sent to the registered email address.